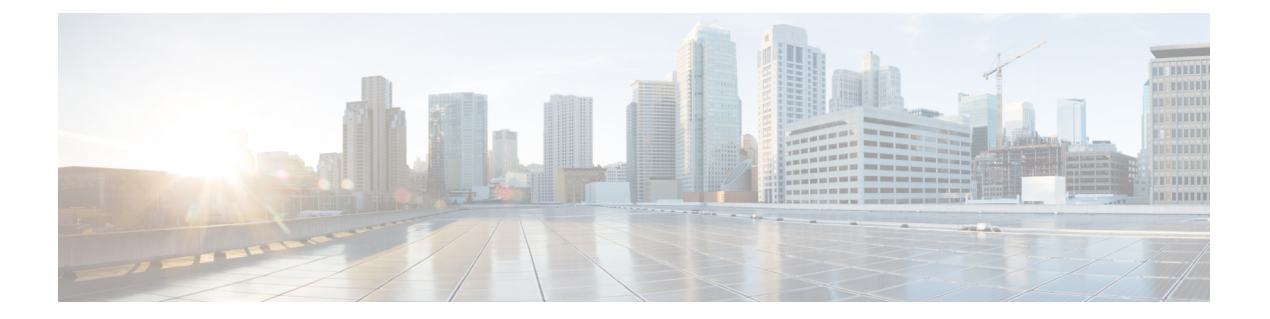

# ファイアウォールの**Botnet Traffic Filter**ルー ルの管理

マルウェアとは、知らないうちにホストにインストールされている悪意のあるソフトウェアで す。個人情報(パスワード、クレジット カード番号、キー ストローク、または独自データ) の送信などのネットワークアクティビティを試みるマルウェアは、マルウェアが既知の不正な IP アドレスへの接続を開始したときにボットネット トラフィック フィルタによって検出でき ます。Botnet Traffic Filter は、悪意のある既知のドメイン名および IP アドレスを含む動的デー タベースと、着信接続および発信接続とを照合して、疑わしいアクティビティをすべてログに 記録します。

また、ブロックアドレスを選択してスタティックブロックリストに追加することで、シスコの ダイナミックデータベースを補完できます。ブロックリストに記載すべきでないと考えられる アドレスがシスコのダイナミックデータベースに含まれている場合は、それらのアドレスをス タティック許可リストに手動で入力できます。許可リストのアドレスに関するsyslogメッセー ジは依然として生成されます。ただし、ターゲットになるのはブロックsyslogメッセージだけ であるため、これは単なる情報提供に過ぎません。内部要件のためにシスコのダイナミック データベースを使用しない場合は、スタティックブロックリストだけを使用することもできま す(ターゲットにするマルウェアサイトをすべて特定できる場合)。

この章は、次のセクションで構成されています。

- Botnet Traffic Filter について (1 ページ)
- ボットネット トラフィック フィルタの設定のタスク フロー (3 ページ)
- [Botnet Traffic Filter Rules] ページ (12 ページ)

## **Botnet Traffic Filter** について

#### **Botnet Traffic Filter** のアドレス カテゴリ

ボットネット トラフィック フィルタのモニター対象のアドレスは次のとおりです。

• 既知のマルウェアアドレス:これらのアドレスは、動的データベースおよび静的ブロック リストによって識別されるブロックリストに含まれています。

- ·既知の許可アドレス:これらのアドレスは、許可リストに含まれています。許可されるに は、アドレスが、動的データベースによってブロックされ、かつ静的許可リストによって 識別される必要があります。
- あいまいなアドレス:ブロックリストに記載されていないドメイン名を1つ以上含む複数 のドメイン名に関連付けられているアドレス。これらのアドレスは、グレーリストに含ま れています。
- リストに記載されていないアドレス: どのリストにも記載されていない不明アドレス。

#### 既知アドレスに対する **Botnet Traffic Filter** のアクション

ボットネット トラフィック フィルタを設定して、疑わしいアクティビティをログに記録でき ます。必要に応じてボットネット トラフィック フィルタを設定して、疑わしいトラフィック を自動的にブロックすることもできます。

リストに記載されていないアドレスについては、syslog メッセージは生成されません。ただ し、ブロックリスト、許可リスト、およびグレイリストに記載されているアドレスについて は、タイプ別の syslog メッセージが生成されます。

#### **Botnet Traffic Filter** データベース

ボットネット トラフィック フィルタでは、既知のアドレスについて 2 つのデータベースが使 用されます。両方のデータベースを使用するか、ダイナミックデータベースをディセーブルに してスタティック データベースだけを使用することができます。このセクションは、次のト ピックで構成されています。

- 動的データベースに関する情報
- 静的データベースに関する情報

#### 動的データベースに関する情報

ボットネットトラフィックフィルタでは、Ciscoアップデートサーバーからダイナミックデー タベースの定期アップデートを受け取ることができます。このデータベースには、数千もの既 知の不正なドメイン名と IP アドレスが含まれています。

セキュリティ アプライアンスでは動的データベースを次のように使用します。

- **1.** DNS応答内のドメイン名が動的データベース内の名前と一致した場合、BotnetTrafficFilter はその名前および IP アドレスを DNS 逆ルックアップ キャッシュに追加します。
- **2.** 感染したホストがマルウェア サイトの IP アドレスへの接続を開始すると、セキュリティ アプライアンスは、疑わしいアクティビティについて通知する syslog メッセージを送信し ます。
- **3.** 場合によっては、IPアドレス自体がダイナミックデータベースに入力され、ボットネット トラフィックフィルタはDNS要求を検査せずに、そのIPアドレスへのすべてのトラフィッ クをログに記録します。

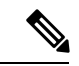

データベースを使用するには、セキュリティアプライアンスがURLにアクセスできるように、 必ずセキュリティ アプライアンス用にドメイン ネーム サーバを設定してください。動的デー タベースでドメイン名を使用するには、Botnet Traffic Filter のスヌーピングとともに DNS パ ケット インスペクションをイネーブルにする必要があります。セキュリティ アプライアンス は DNS パケット内を調べて、ドメイン名と関連する IP アドレスを見つけます。 (注)

#### 静的データベースに関する情報

不正な名前と見なすドメイン名または IP アドレス(ホストまたはサブネット)をブロックリ ストに手動で入力できます。許可リストに名前または IP アドレスを入力して、許可リストと 動的ブロックリストの両方に表示される名前またはアドレスがsyslogメッセージおよびレポー トでは許可リストアドレスとしてのみ識別されるようにすることもできます。

これ以外に、Botnet TrafficFilter のスヌーピングとともに DNS パケット インスペクションをイ ネーブルにする方法もあります。DNSスヌーピングを使用すると、感染したホストが静的デー タベース上の名前に対して DNS 要求を送信した場合に、セキュリティ アプライアンスは DNS パケット内を調べてドメイン名および関連する IP アドレスを見つけ、その名前および IP アド レスを DNS 逆ルックアップ キャッシュに追加します。

#### 関連項目

- ボットネット トラフィック フィルタの設定のタスク フロー (3 ページ)
- [Botnet Traffic Filter Rules] ページ (12 ページ)

# ボットネット トラフィック フィルタの設定のタスク フ ロー

Botnet Traffic Filter を設定するには、次の手順を実行します。

ステップ **1** DNS サーバの使用をイネーブルにします。

この手順により、セキュリティ アプライアンスで DNS サーバを使用できるようになります。マルチ コン テキスト モードで、コンテキストごとに DNS をイネーブルにします。

詳細については、[DNS] [ページを](csm-user-guide-427_chapter52.pdf#nameddest=unique_47)参照してください。

ステップ **2** ダイナミック データベースの使用をイネーブルにする。

この手順により、シスコの更新サーバからデータベースを更新できるようになり、また、セキュリティア プライアンスでダウンロード済み動的データベースを使用できるようになります。ダウンロードされたデー タベースのディセーブル化は、マルチコンテキストモードでデータベースの使用をコンテキストごとに設 定できるようにする場合に有用です。

詳細については、 ダイナミック データベースの設定 (4ページ)を参照してください。

ステップ **3** (任意)スタティック エントリをデータベースに追加する。

この手順では、ブロックまたは許可するドメイン名またはIPアドレスを使用してダイナミックデータベー スを補完します。ダイナミックデータベースをインターネット経由でダウンロードしない場合は、ダイナ ミック データベースの代わりにスタティック データベースを使用できます。

詳細については、 スタティック データベースへのエントリの追加 (6 ページ)を参照してください。

ステップ **4** DNS スヌーピングをイネーブルにする。

この手順により、DNSパケットのインスペクションがイネーブルになり、(セキュリティアプライアンス 用のDNSサーバを使用できない場合は)ドメイン名と動的データベースまたは静的データベース内のドメ イン名が比較され、名前および IP アドレスが DNS 逆ルックアップ キャッシュに追加されます。その後、 疑わしいアドレスに対して接続が確立されたとき、Botnet Traffic Filter ロギング機能によってこのキャッ シュが使用されます。

詳細については、 DNS スヌーピングのイネーブル化 (7 ページ)を参照してください。

ステップ **5** ボットネット トラフィック フィルタのトラフィック分類およびアクションをイネーブルにします。

この手順により、BotnetTrafficFilterで、各初期接続パケット内の送信元および宛先IPアドレスを動的デー タベース、静的データベース、DNS 逆ルックアップ キャッシュ、および DNS ホスト キャッシュと比較し て、一致トラフィックに関する syslog メッセージを送信するか、そのトラフィックをドロップできるよう になります。

詳細については、 ボットネット トラフィック フィルタのトラフィック分類とアクションのイネーブル化 (8 ページ)を参照してください。

ステップ **6** ボットネット アクティビティをモニタおよび軽減します。

デバイスに Botnet Traffic Filter を設定すると、デバイスはボットネット アクティビティを通知する syslog メッセージの生成を開始します。メッセージが適切にログに記録され、必要に応じて通知が送信されるよ うに、デバイス上のsyslog設定を確認する必要があります。悪意のあるトラフィックが識別された場合は、 必要なアクションを実行してこのようなトラフィックを停止し、悪意のあるトラフィックを生成している 感染コンピュータを浄化する必要があります。

詳細については、次の情報を参照してください。

- **1.** ファイアウォール [デバイスでのロギング](csm-user-guide-427_chapter54.pdf#nameddest=unique_853) ポリシーの設定
- **2.** ボットネット [アクティビティのモニタリングと軽減](csm-user-guide-427_chapter69.pdf#nameddest=unique_854)
- **3.** [ファイアウォール](csm-user-guide-427_chapter70.pdf#nameddest=unique_855) サマリー ボットネット レポートについて

## ダイナミック データベースの設定

この手順により、データベースを更新できるようになり、また、セキュリティアプライアンス でダウンロード済み動的データベースを使用できるようになります。

マルチコンテキストモードの場合、すべてのセキュリティコンテキストで使用できるように、 システムコンテキストで動的データベースのダウンロードをイネーブルにします。そのあと、 コンテキストごとに、動的データベースの使用をイネーブルにするかディセーブルにするかを 決定できます。

デフォルトでは、ダイナミックデータベースのダウンロードおよび使用はディセーブルになっ ています。

#### 関連項目

- [動的ブラックリスト設定(Dynamic Blacklist Configuration)] タブ (13 ページ)
- Botnet Traffic Filter について (1 ページ)
- ボットネット トラフィック フィルタの設定のタスク フロー (3 ページ)
- スタティック データベースへのエントリの追加 (6 ページ)
- DNS スヌーピングのイネーブル化 (7 ページ)
- ボットネット トラフィック フィルタのトラフィック分類とアクションのイネーブル化 (8 ページ)
- [Botnet Traffic Filter Rules] ページ (12 ページ)

#### はじめる前に

セキュリティ アプライアンスで DNS サーバの使用をイネーブルにします([DNS] [ページ](csm-user-guide-427_chapter52.pdf#nameddest=unique_47)を参 照)。マルチ コンテキスト モードで、コンテキストごとに DNS をイネーブルにします。

ステップ **1** 次のいずれかを実行します。

- (デバイスビュー)ポリシーセレクタから**[**ファイアウォール(**Firewall**)**]>[**ボットネットトラフィッ クフィルタルール(**Botnet Traffic Filter Rules**)**]** を選択します。
- (ポリシービュー)ポリシータイプセレクタから **[**ファイアウォール(**Firewall**)**] > [**ボットネットト ラフィックフィルタルール(**Botnet Traffic Filter Rules**)**]** を選択します。既存のポリシーを選択する か、または新しいポリシーを作成します。
- マルチ コンテキスト モードのデバイスの場合、システム コンテキストで動的データベースの ダウンロードをイネーブルにし、必要に応じて各セキュリティコンテキストで動的データベー スの使用をイネーブルにします。 (注)

[Botnet Traffic Filter Rules] ページ (12 ページ)が開きます。

- ステップ **2** [ダイナミックブロックリスト設定(Dynamic Blocklist Configuration)] タブで [サーバーからのダイナミッ クブロックリストの有効化 (Enable Dynamic Blocklist From Server) 1を選択して、動的データベースのダウ ンロードをイネーブルにします。
	- マルチコンテキストモードの場合、システムコンテキストで動的データベースのダウンロード をイネーブルにします。 (注)

この設定により、シスコの更新サーバから動的データベースをダウンロードできるようになります。デー タベースをセキュリティ アプライアンスにまだインストールしていない場合は、約 2 分後にデータベース がダウンロードされます。セキュリティアプライアンスが今後の更新を検出するためにサーバをポーリン グする頻度(通常は1時間おき)が、更新サーバによって決定されます。

- ステップ **3** (マルチコンテキストモードだけ)[保存(Save)] をクリックして、システムコンテキストに変更を保存 します。次に、BotnetTrafficFilterを設定するコンテキストに移動し、そのコンテキストの[ファイアウォー ル(Firewall)] > [ボットネット トラフィック フィルタ ルール(Botnet Traffic Filter Rules)] を選択してス テップ4 (6ページ)に進みます。
- ステップ **4** [ダイナミックブロックリスト設定(Dynamic Blocklist Configuration)] タブで [ダイナミックブロックリス トの使用 (Use Dynamic Blocklist) | を選択して、動的データベースの使用を有効にします。
	- マルチ コンテキスト モードの場合、これらの設定はシステム コンテキストでディセーブルに なっています。 (注)

### スタティック データベースへのエントリの追加

スタティックデータベースを使用すると、ブロックまたは許可するドメイン名、IPアドレス、 またはネットワークアドレスを使用してダイナミックデータベースを増強できます。詳細につ いては、 Botnet Traffic Filter について (1 ページ)を参照してください。

#### 関連項目

- [許可リスト/ブロックリスト (Permitlist/Blocklist) 1タブ (19 ページ)
- [デバイス許可リスト(Device Permitlist)] または [デバイスブロックリスト(Device Blocklist)] ダイアログボックス (20 ページ)
- Botnet Traffic Filter について (1 ページ)
- ボットネット トラフィック フィルタの設定のタスク フロー (3 ページ)
- ダイナミック データベースの設定 (4 ページ)
- DNS スヌーピングのイネーブル化 (7 ページ)
- ボットネット トラフィック フィルタのトラフィック分類とアクションのイネーブル化 (8 ページ)
- [Botnet Traffic Filter Rules] ページ (12 ページ)

#### はじめる前に

• セキュリティ アプライアンスで DNS サーバの使用をイネーブルにします([DNS] [ページ](csm-user-guide-427_chapter52.pdf#nameddest=unique_47) を参照)。マルチ コンテキスト モードで、コンテキストごとに DNS をイネーブルにしま す。

ステップ **1** 次のいずれかを実行します。

- (デバイスビュー)ポリシーセレクタから**[**ファイアウォール(**Firewall**)**]>[**ボットネットトラフィッ クフィルタルール(**Botnet Traffic Filter Rules**)**]** を選択します。
- (ポリシービュー)ポリシータイプセレクタから **[**ファイアウォール(**Firewall**)**] > [**ボットネットト ラフィックフィルタルール(**Botnet Traffic Filter Rules**)**]** を選択します。既存のポリシーを選択する か、または新しいポリシーを作成します。
- マルチ コンテキスト モードのデバイスの場合、セキュリティ コンテキストで静的データベー スを設定します。 (注)

これにより、 [Botnet Traffic Filter Rules] ページ (12 ページ)が開きます。

ステップ **2** [許可リスト/ブロックリスト(Permitlist / Blocklist)] タブで、追加するエントリのタイプ([許可リスト (Permitlist)] または [ブロックリスト(Blocklist)])に対応した [行の追加(Add Rows)] ボタンをクリッ クします

[デバイス許可リスト(Device Permitlist)] または [デバイスブロックリスト(Device Blocklist)] ダイアロ グボックス (20ページ)が開きます。

- ステップ **3** [Domain or IP Address] フィールドに、1 つ以上のドメイン名、IP アドレス、および IP アドレス/ネットマス クを入力します。複数のエントリは、カンマで区切るかまたは別々の行に入力します。タイプごとに最大 1000 のエントリを入力できます。
- ステップ **4** [OK] をクリックします。

## **DNS** スヌーピングのイネーブル化

この手順では、DNS パケットのインスペクションとボットネット トラフィック フィルタ ス ヌーピングをイネーブルにします。DNS パケットのインスペクションとボットネット トラ フィック フィルタ スヌーピングでは、ドメイン名がダイナミック データベースまたはスタ ティック データベースのドメイン名と比較され、ドメイン名と IP アドレスがボットネット ト ラフィック フィルタの DNS 逆ルックアップ キャッシュに追加されます。その後、疑わしいア ドレスに対して接続が確立されたとき、Botnet Traffic Filter ロギング機能によってこのキャッ シュが使用されます。

DNS インスペクションのデフォルト設定では、すべてのインターフェイス上のすべての UDP DNSトラフィックが検査され、BotnetTrafficFilterのスヌーピングはディセーブルになります。 外部 DNS 要求を送信するインターフェイスでだけ Botnet TrafficFilter のスヌーピングをイネー ブルにすることを推奨します。内部DNSサーバへの送信を含むすべてのUDP DNSトラフィッ クで Botnet Traffic Filter のスヌーピングをイネーブルにすると、セキュリティ アプライアンス に不要な負荷がかかります。

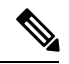

(注) TCP DNS トラフィックはサポートされません。

#### 関連項目

- [Configure DNS] [ダイアログボックス](csm-user-guide-427_chapter17.pdf#nameddest=unique_768)
- Botnet Traffic Filter について (1 ページ)
- ボットネット トラフィック フィルタの設定のタスク フロー (3 ページ)
- ダイナミック データベースの設定 (4 ページ)
- スタティック データベースへのエントリの追加 (6 ページ)
- ボットネット トラフィック フィルタのトラフィック分類とアクションのイネーブル化  $(8 \ltimes -3)$
- [Botnet Traffic Filter Rules] ページ (12 ページ)
- ステップ **1** 最初に、Botnet Traffic Filter を使用してスヌーピングするトラフィックの DNS インスペクションを設定す る必要があります。[ファイアウォール](csm-user-guide-427_chapter17.pdf#nameddest=unique_40) インスペクション ルールの管理を参照してください。
- ステップ2 新しいインスペクションルールの定義または既存のインスペクションルールの編集時に、検査するプロト コルとして [DNS] を選択します。

[Selected Protocol] フィールドの右側にある [Configure] ボタンがアクティブになります。

- ステップ **3** [構成] をクリックします。 [Configure DNS] [ダイアログボックス](csm-user-guide-427_chapter17.pdf#nameddest=unique_768)が開きます。
- ステップ **4** DNS スヌーピングをイネーブルにするには、[動的フィルタスヌーピングを有効化(Enable Dynamic Filter Snooping)] を選択します。
- ステップ **5** [OK] をクリックします。

## ボットネット トラフィック フィルタのトラフィック分類とアクショ ンのイネーブル化

この手順により、Botnet Traffic Filter で、各初期接続パケット内の送信元および宛先 IP アドレ スを動的データベース、静的データベース、DNS 逆ルックアップ キャッシュ、および DNS ホ スト キャッシュと比較して、一致トラフィックに関する syslog メッセージを送信できるよう になります。また、Botnet Traffic Filter では、一致トラフィックの発生時に接続をドロップす ることもできます。特定のインターフェイスに関して、ボットネット トラフィック フィルタ リングが適用されるトラフィックを識別するイネーブル化ルールを1つだけ指定できます。た だし、Botnet Traffic Filter によってドロップされるトラフィックを識別する場合は、複数の廃 棄ルールを指定できます。

DNS スヌーピングは個別にイネーブルにします( DNS スヌーピングのイネーブル化 (7 ペー ジ)を参照)。一般的に、Botnet Traffic Filter を最大限に利用するには、DNS スヌーピングを イネーブルにする必要がありますが、必要に応じて、Botnet Traffic Filter のロギングだけを単

独で使用できます。ダイナミックデータベースにDNSスヌーピングが設定されていない場合、 ボットネットトラフィックフィルタでは、スタティックデータベースのエントリとダイナミッ ク データベースの IP アドレスだけが使用されます。ダイナミック データベースのドメイン名 は使用されません。

[ボットネットトラフィック分類ACLに関する注意事項( What You Need To Know About Botnet Traffic Classification ACLs)]

イネーブル化ルールおよび廃棄ルールを設定する場合、拡張 ACL ポリシー オブジェクトを指 定して、ボットネット トラフィック フィルタリングが適用されるトラフィックを制限するこ ともできます。ACLオブジェクトを指定しなかった場合、すべてのトラフィックに対してフィ ルタリングが実行されます。このことは、単一の permit IPany any ルールを持つ ACL を指定す ることと同等です。

フィルタリングが一部のトラフィックで実行されるように ACL を指定する場合は、次の点を 考慮してください。

- 許可ルールは、ボットネット トラフィック フィルタリングが適用されるトラフィックを 識別します。廃棄ルールの場合、許可エントリは ASA でドロップできるトラフィックを 識別します。
- 拒否ルールは、フィルタリングが適用されないトラフィックを識別します。Botnet Traffic Filter は、拒否エントリと一致するトラフィックを無視します。
- 廃棄ルールに選択した ACL は、インターフェイスのイネーブル化ルールに使用されてい る ACL のサブネットである必要があります。ドロップされるトラフィックについては、 ドロップルールの ACL 内に許可ルールがあるだけでなく、トラフィックがイネーブル化 ルールの ACL 内にある許可ルールに分類されている必要もあります。これは、イネーブ ル化ルールで許可されているトラフィックが先にブロック対象として識別されるまで、ド ロップルールは考慮されないためです。

インターネットに直接接続されているインターフェイスのすべてのトラフィックに対してボッ トネット トラフィック フィルタをイネーブルにし、Moderate 以上の重大度のトラフィックの ドロップをイネーブルにすることをお勧めします。

- [Traffic Classification] タブ (14 ページ)
- BTF イネーブル化ルール エディタ (16 ページ)
- BTF 廃棄ルール エディタ (17 ページ)
- Botnet Traffic Filter について (1 ページ)
- ボットネット トラフィック フィルタの設定のタスク フロー (3 ページ)
- ダイナミック データベースの設定 (4 ページ)
- スタティック データベースへのエントリの追加 (6 ページ)
- DNS スヌーピングのイネーブル化 (7 ページ)

• [Botnet Traffic Filter Rules] ページ (12 ページ)

#### ステップ **1** 次のいずれかを実行します。

- (デバイスビュー) ポリシーセレクタから[ファイアウォール (Firewall) ]>[ボットネットトラフィッ クフィルタルール (Botnet Traffic Filter Rules) 1を選択します。
- (ポリシービュー)ポリシータイプセレクタから[ファイアウォール(Firewall)] > [ボットネットトラ フィックフィルタルール(Botnet Traffic Filter Rules)] を選択します。既存のポリシーを選択するか、 または新しいポリシーを作成します。
- マルチ コンテキスト モードのデバイスの場合、セキュリティ コンテキストでトラフィック分 類を設定します。 (注)

[Botnet Traffic Filter Rules] ページ (12 ページ) が開きます。

- ステップ **2** 指定したトラフィックで Botnet Traffic Filter をイネーブルにするには、次の手順を実行します。
	- a) [トラフィック分類(Traffic Classification)] タブで、[イネーブル化ルール(Enable Rules)] テーブルの 下にある [行の追加(Add Row)] をクリックします。

BTF イネーブル化ルール エディタ (16ページ)が開きます。

b) [Interfaces] フィールドで、Botnet Traffic Filter をイネーブルにするインターフェイスを指定します。通 常は、インターネットに接しているインターフェイスだけをイネーブルにします。インターフェイス セレクタを使用してインターフェイスまたはインターフェイス ロール オブジェクトを選択するには、 [選択(Select)] をクリックします(インターフェイス ロール [オブジェクトについてを](csm-user-guide-427_chapter6.pdf#nameddest=unique_359)参照)。

All インターフェイス ロール オブジェクトを選択することで(デフォルトで選択されています)、す べてのインターフェイスに適用されるグローバルな分類を設定できます。インターフェイス固有の分 類を設定する場合は、そのインターフェイス設定によってグローバル設定が上書きされます。

- c) 次のいずれかを実行して、モニタするトラフィックを特定します。
	- すべてのトラフィックをモニタするには、ACL フィールドを空白のままにしておきます。
	- モニターするトラフィックを指定するには、ACL フィールドの右側にある [選択 (Select) 1をク リックして、モニターするトラフィックを識別するアクセス制御リストオブジェクトを選択しま す。たとえば、外部インターフェイス上のポート 80 トラフィックをすべてモニタします。アクセ ス コントロール リスト オブジェクトの詳細については、アクセス [コントロール](csm-user-guide-427_chapter6.pdf#nameddest=unique_348) リスト オブジェ [クトの作成を](csm-user-guide-427_chapter6.pdf#nameddest=unique_348)参照してください。
	- (注) イネーブル化ルールはインターフェイスごとに 1 つだけ指定できます。
- d) [OK] をクリック

BTF イネーブル化ルール エディタが閉じ、ルールが [Enable Rules] テーブルに追加されます。

ステップ **3** マルウェア トラフィックを自動的にドロップするには、次の手順を実行します。

- 自動的にドロップするトラフィックの廃棄ルールを作成する前に、そのトラフィックの Botnet Traffic Filter をイネーブルにする必要があります。 (注)
- a) [トラフィック分類(Traffic Classification)] タブで、[ドロップルール(Drop Rules)] テーブルの下に ある [行の追加 (Add Row) 1をクリックします。

BTF 廃棄ルール エディタ (17ページ)が開きます。

b) [Interfaces]フィールドで、トラフィックをドロップするインターフェイスを指定します。そのインター フェイス用のイネーブル化ルールが存在している必要があります。インターフェイスセレクタを使用 してインターフェイスまたはインターフェイスロールオブジェクトを選択するには、「選択(Select)] をクリックします(インターフェイス ロール [オブジェクトについて](csm-user-guide-427_chapter6.pdf#nameddest=unique_359)を参照)。

All インターフェイス ロール オブジェクトを選択することで(デフォルトで選択されています)、す べてのインターフェイスに適用されるグローバルな分類を設定できます。インターフェイス固有の分 類を設定する場合は、そのインターフェイス設定によってグローバル設定が上書きされます。

- c) 次のいずれかを実行して、ドロップするトラフィックを特定します。
	- すべてのトラフィックをモニタするには、ACL フィールドを空白のままにしておきます。
	- モニターするトラフィックを指定するには、ACL フィールドの右側にある [選択 (Select) ] をク リックして、モニターするトラフィックを識別するアクセス制御リストオブジェクトを選択しま す。たとえば、外部インターフェイス上のポート 80 トラフィックをすべてモニタします。アクセ ス コントロール リスト オブジェクトの詳細については、アクセス [コントロール](csm-user-guide-427_chapter6.pdf#nameddest=unique_348) リスト オブジェ [クトの作成](csm-user-guide-427_chapter6.pdf#nameddest=unique_348)を参照してください。
- d) [Threat Level] 領域で、次のいずれかのオプションを選択して、特定の脅威レベルを持つトラフィック をドロップします。デフォルト レベルは、Moderate から Very High までの範囲となります。
	- デフォルト設定を変更する確固たる理由がない限り、デフォルト設定を使用することを強 くお勧めします。 (注)
		- [Value]:ドロップする脅威レベルを指定します。
		- [Range]:脅威レベルの範囲を指定します。
	- (注) 静的ブロックリストエントリは、常に Very High 脅威レベルに指定されます。
- e) [OK] をクリック

BTF 廃棄ルール エディタが閉じ、ルールが [Drop Rules] テーブルに追加されます。

- ステップ **4** さらにルールを追加するには、必要に応じて、手順 2 および 3 を繰り返します。ルールの追加が完了した ら、[保存 (Save) ] をクリックして変更を保存します。
- ステップ **5** アクション目的でグレーリストのトラフィックをブラックリストのトラフィックとして処理するには、[ダ イナミックブラックリスト設定(Dynamic Blacklist Configuration)] タブで [不明なトラフィックをブラック リストのトラフィックとして処理(Treat Ambiguous traffic as Blacklist)] チェックボックスをオンにしま す。

このオプションをイネーブルにしないと、グレーリストのトラフィックに廃棄ルールを設定している場合 にも、そのトラフィックはドロップされません。

## **[Botnet Traffic Filter Rules]** ページ

[Botnet Traffic Filter Rules] ページを使用すると、ASA セキュリティ デバイスを通過する悪意の あるトラフィックを識別するためのルールを定義できます。

[Botnet Traffic Filter Rules] ページは、次の 3 つのセクションに分かれています。

- [動的ブラックリスト設定 (Dynamic Blacklist Configuration) | タブ (13 ページ)
- [Traffic Classification] タブ (14 ページ)
- [許可リスト/ブロックリスト(Permitlist/Blocklist)] タブ (19 ページ)

#### ナビゲーション パス

[Botnet Traffic Filter Rules] ページにアクセスするには、次のいずれかを実行します。

- (デバイスビュー)デバイスを選択してから、ポリシーセレクタで **[**ファイアウォール (**Firewall**)**] > [**ボットネットトラフィックフィルタルール(**Botnet Traffic Filter Rules**)**]** を選択します。
- (ポリシービュー)ポリシータイプセレクタから [ファイアウォール(Firewall)] > [ボッ トネットトラフィックフィルタルール(Botnet TrafficFilterRules)]を選択します。既存の ポリシーを選択するか、または新しいポリシーを作成します。
- (マップビュー)デバイスを右クリックし、[ファイアウォールポリシーの編集(Edit FirewallPolicies)] > [ボットネットトラフィックフィルタルール(BotnetTrafficFilterRules)] を選択します。

- Botnet Traffic Filter について (1 ページ)
- ボットネット トラフィック フィルタの設定のタスク フロー (3 ページ)
- [動的ブラックリスト設定(Dynamic Blacklist Configuration)] タブ (13 ページ)
- [Traffic Classification] タブ (14 ページ)
- BTF イネーブル化ルール エディタ (16 ページ)
- BTF 廃棄ルール エディタ (17 ページ)
- [許可リスト/ブロックリスト (Permitlist/Blocklist) 1タブ (19 ページ)
- [デバイス許可リスト(Device Permitlist)] または [デバイスブロックリスト(Device Blocklist)] ダイアログボックス (20 ページ)

• [Configure DNS] [ダイアログボックス](csm-user-guide-427_chapter17.pdf#nameddest=unique_768)

## **[**動的ブラックリスト設定(**Dynamic Blacklist Configuration**)**]** タブ

[動的ブラックリスト設定(DynamicBlacklistConfiguration)]タブを使用すると、シスコの更新 サーバーからデータベースを更新できるようになり、セキュリティアプライアンスでダウン ロード済み動的データベースを使用できるようになります。

#### ナビゲーション パス

[Botnet Traffic Filter Rules]ページ (12ページ)から[動的ブラックリスト設定(Dynamic Blacklist) Configuration)] タブをクリックします。

- ダイナミック データベースの設定 (4 ページ)
- Botnet Traffic Filter について (1 ページ)
- ボットネット トラフィック フィルタの設定のタスク フロー (3 ページ)
- [Botnet Traffic Filter Rules] ページ (12 ページ)
- [Traffic Classification] タブ (14 ページ)
- BTF イネーブル化ルール エディタ (16 ページ)
- BTF 廃棄ルール エディタ (17 ページ)
- [許可リスト/ブロックリスト (Permitlist/Blocklist) | タブ (19 ページ)
- [デバイス許可リスト (Device Permitlist) 1または [デバイスブロックリスト (Device Blocklist)] ダイアログボックス (20 ページ)
- [Configure DNS] [ダイアログボックス](csm-user-guide-427_chapter17.pdf#nameddest=unique_768)

#### フィールド リファレンス

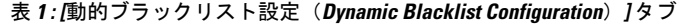

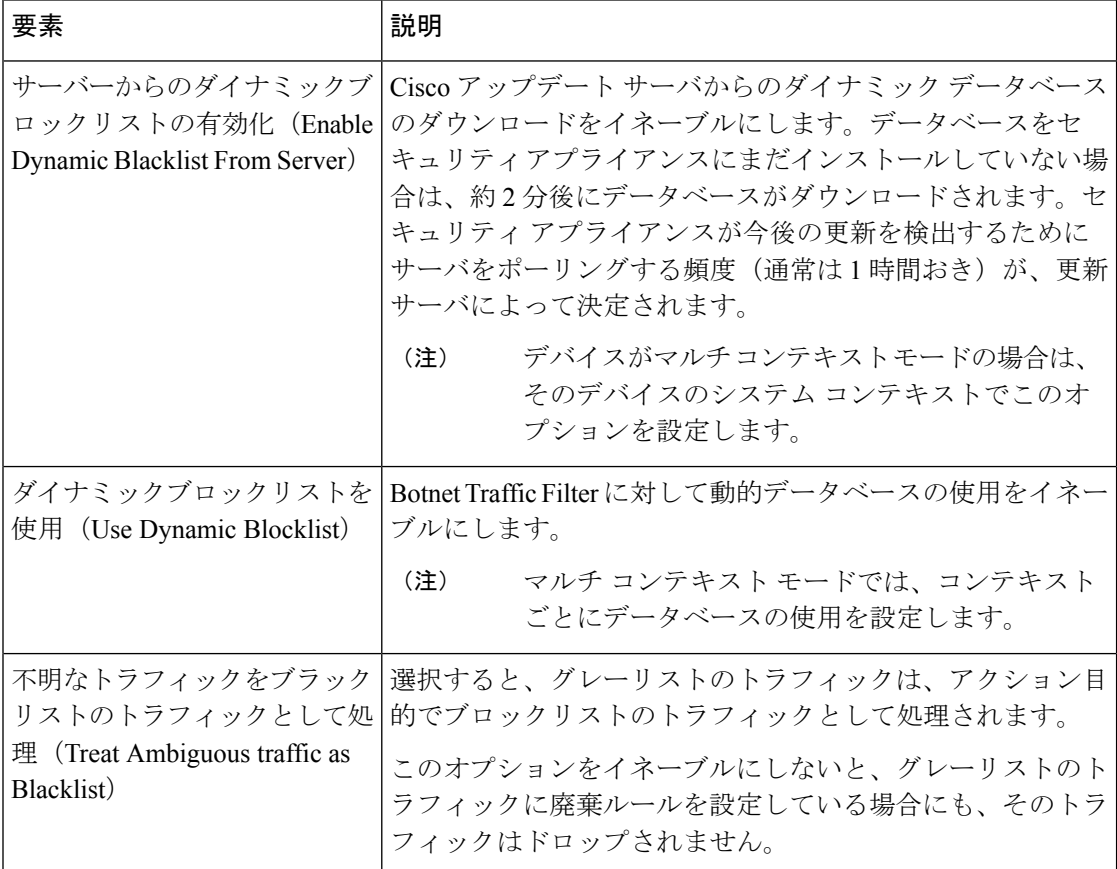

### **[Traffic Classification]** タブ

[Traffic Classification] タブを使用して、デバイスまたは共有ポリシーのトラフィック分類定義 を表示または設定し、自動的にドロップされる悪意のあるトラフィックを指定します。トラ フィック分類定義(イネーブル化ルール)はACLを伴うインターフェイスまたはインターフェ イス ロールで構成され、この ACL によって Botnet Traffic Filter でモニタするトラフィックが 識別されます。特定のインターフェイスまたはインターフェイスロールの設定値を設定できま す。All インターフェイス ロール オブジェクトを使用して、ボットネット フィルタリングを グローバルにイネーブルにできます(デフォルトで選択されています)。インターフェイス固 有の分類を設定した場合は、そのインターフェイス設定によって、インターフェイスロールに 定義されているすべての設定が上書きされます。

特定のインターフェイスに関して、ボットネット トラフィック フィルタリングが適用される トラフィックを識別するイネーブル化ルールを 1 つだけ指定できます。ただし、Botnet Traffic Filter によってドロップされるトラフィックを識別する場合は、複数の廃棄ルールを指定でき ます。

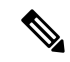

Botnet Traffic Filter を適切に機能させるために、動的フィルタのスヌーピングを設定すること を強く推奨します。デバイス ビューでは、CiscoSecurity Manager によって [Traffic Classification] タブの下部にリンクが表示され、このリンクを使用すると、直接 [Inspection Rules] ページに移 動して動的フィルタのスヌーピングをイネーブルにできます。詳細については、 DNS スヌー ピングのイネーブル化 (7 ページ)を参照してください。 (注)

テーブル内のカラムはエントリ設定の概要を示しており、これについては BTF イネーブル化 ルール エディタ (16ページ)および BTF 廃棄ルール エディタ (17ページ)で説明します。

トラフィック分類およびアクションを設定するには、次の手順を実行します。

- [行の追加 (Add Row) 1ボタンをクリックして、インターフェイスまたはインターフェイ スロールをテーブルに追加し、 BTF イネーブル化ルール エディタ (16ページ)または BTF 廃棄ルール エディタ (17ページ)に入力します。
- エントリを選択し、[行の編集(Edit Row)] ボタンをクリックして、既存のエントリを編 集します。
- エントリを選択し、[行の削除(Delete Row)] ボタンをクリックして削除します。

#### ナビゲーション パス

[Botnet Traffic Filter Rules] ページ (12 ページ) で、[トラフィック分類 (Traffic Classification)] タブをクリックします。

- BTF イネーブル化ルール エディタ (16 ページ)
- BTF 廃棄ルール エディタ (17 ページ)
- ボットネット トラフィック フィルタのトラフィック分類とアクションのイネーブル化  $(8 \times -\frac{3}{2})$
- Botnet Traffic Filter について (1 ページ)
- ボットネット トラフィック フィルタの設定のタスク フロー (3 ページ)
- [Botnet Traffic Filter Rules] ページ (12 ページ)
- [動的ブラックリスト設定 (Dynamic Blacklist Configuration) | タブ (13 ページ)
- [許可リスト/ブロックリスト (Permitlist/Blocklist) 1タブ (19 ページ)
- [デバイス許可リスト(Device Permitlist)] または [デバイスブロックリスト(Device Blocklist)] ダイアログボックス (20 ページ)
- [Configure DNS] [ダイアログボックス](csm-user-guide-427_chapter17.pdf#nameddest=unique_768)

#### **BTF** イネーブル化ルール エディタ

BTFイネーブル化ルールエディタを使用して、BotnetTrafficFilterをイネーブルにするインター フェイスを指定し、モニタするトラフィックを特定します。イネーブル化ルールはインター フェイスごとに 1 つだけ指定できます。

#### ナビゲーション パス

BTF イネーブル化ルールエディタにアクセスするには、「トラフィック分類 (Traffic Classification)] タブの [イネーブル化ルール(Enable Rules)] テーブルで、作業領域内を右ク リックしてから[行の追加(AddRow)]を選択するか、または既存エントリを右クリックして [行の編集(Edit Row)] を選択します。

- ボットネット トラフィック フィルタのトラフィック分類とアクションのイネーブル化 (8 ページ)
- Botnet Traffic Filter について (1 ページ)
- ボットネット トラフィック フィルタの設定のタスク フロー (3 ページ)
- [Botnet Traffic Filter Rules] ページ (12 ページ)
- [動的ブラックリスト設定 (Dynamic Blacklist Configuration) ] タブ (13ページ)
- [Traffic Classification] タブ (14 ページ)
- BTF 廃棄ルール エディタ (17 ページ)
- [許可リスト/ブロックリスト(Permitlist/Blocklist)] タブ (19 ページ)
- [デバイス許可リスト (Device Permitlist) ] または [デバイスブロックリスト (Device Blocklist)] ダイアログボックス (20 ページ)
- [Configure DNS] [ダイアログボックス](csm-user-guide-427_chapter17.pdf#nameddest=unique_768)

#### フィールド リファレンス

#### 表 **2 : BTF** イネーブル化ルール エディタ

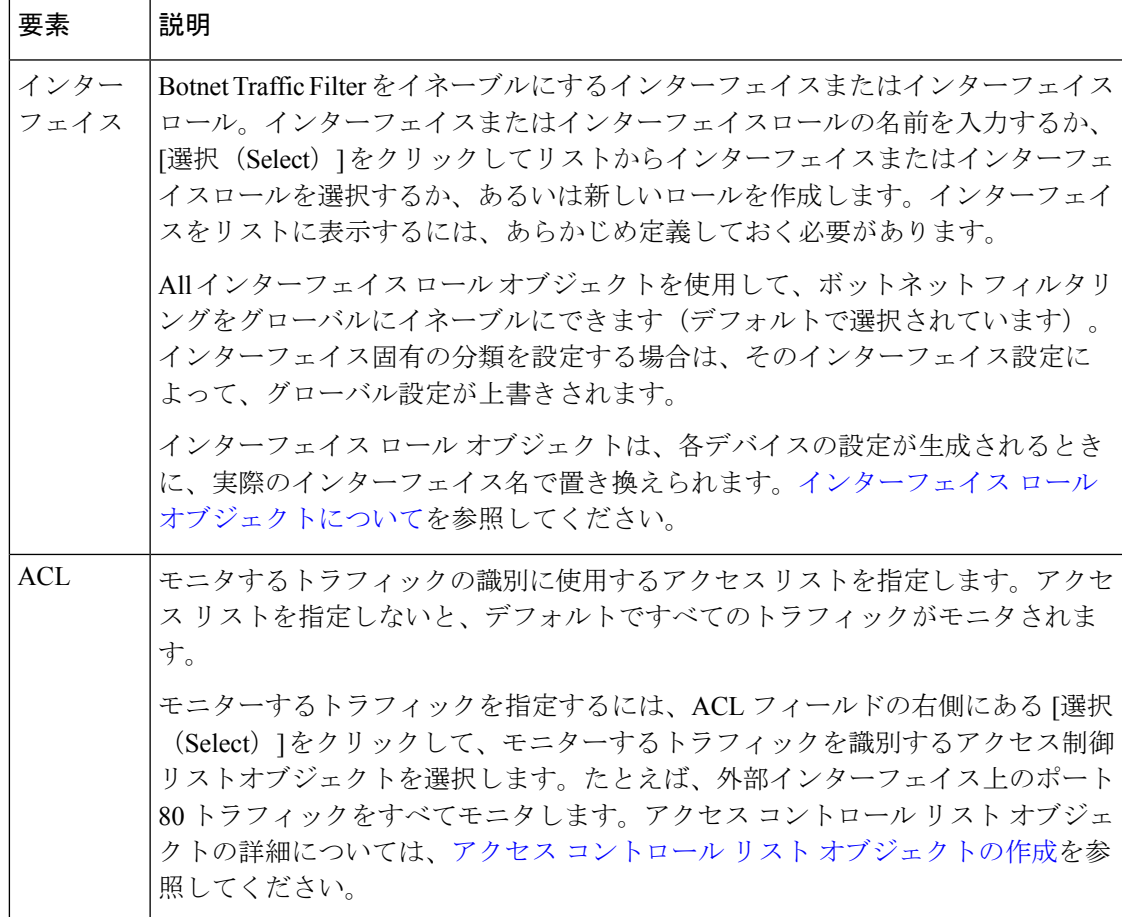

### **BTF** 廃棄ルール エディタ

BTF 廃棄ルール エディタを使用して、自動的にドロップされるマルウェア トラフィックを識 別します。インターフェイスごとに複数の廃棄ルールを指定できます。

#### ナビゲーション パス

BTFドロップルールエディタにアクセスするには、[トラフィック分類 (Traffic Classification)] タブの [ドロップルール (Drop Rules) ] テーブルで、作業領域内を右クリックしてから [行の 追加(AddRow)】を選択するか、または既存エントリを右クリックして[行の編集(EditRow)] を選択します。

#### 関連項目

• ボットネット トラフィック フィルタのトラフィック分類とアクションのイネーブル化 (8 ページ)

- Botnet Traffic Filter について (1 ページ)
- ボットネット トラフィック フィルタの設定のタスク フロー (3 ページ)
- [Botnet Traffic Filter Rules] ページ (12 ページ)
- [動的ブラックリスト設定 (Dynamic Blacklist Configuration) | タブ (13ページ)
- [Traffic Classification] タブ (14 ページ)
- BTF イネーブル化ルール エディタ (16ページ)
- [許可リスト/ブロックリスト (Permitlist/Blocklist) | タブ (19 ページ)
- [デバイス許可リスト (Device Permitlist) ] または [デバイスブロックリスト (Device Blocklist)] ダイアログボックス (20 ページ)
- [Configure DNS] [ダイアログボックス](csm-user-guide-427_chapter17.pdf#nameddest=unique_768)

#### フィールド リファレンス

#### 表 **3 : BTF** 廃棄ルール エディタ

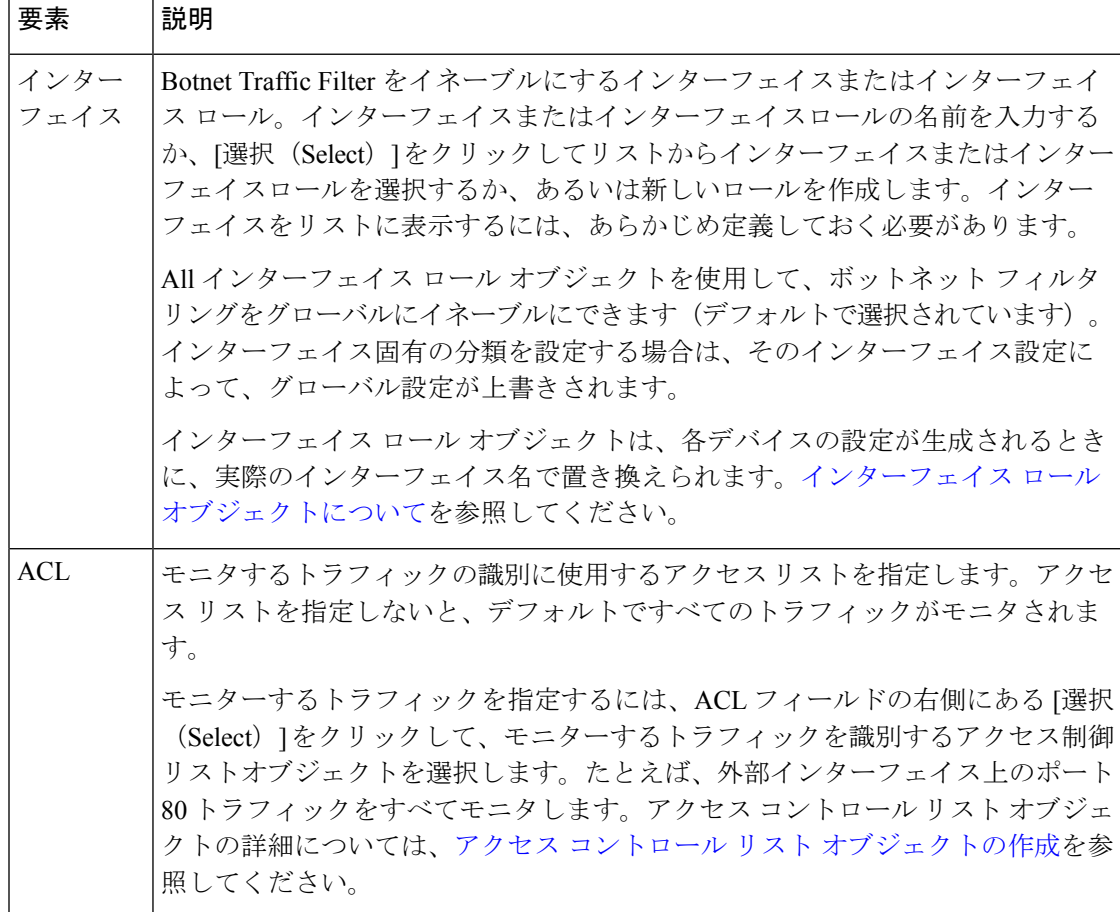

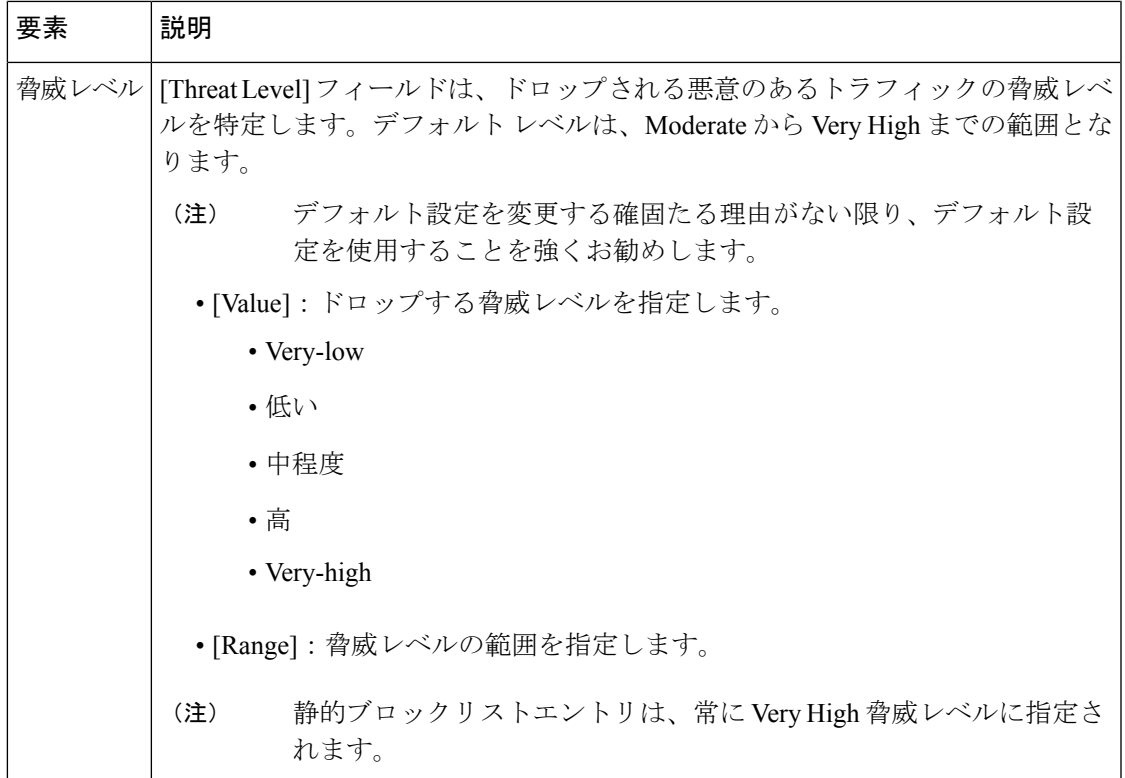

## **[**許可リスト**/**ブロックリスト(**Permitlist/Blocklist**)**]** タブ

[許可リスト/ブロックリスト(Permitlist/Blocklist)]タブを使用して、デバイスまたは共有ポリ シー用の静的データベースのエントリを表示または設定します。[デバイスブロックリスト (Device Blocklist)] には、悪意のあるサイトまたは望ましくないサイトのドメイン名または IPアドレスが含まれます。静的ブロックリストを使用してシスコの動的データベースを補強で きます。また、対象とするすべてのマルウェアサイトを特定できる場合は静的ブロックリスト だけを使用できます。

[デバイス許可リスト(DevicePermitlist)] には、許容可能と認められるサイトのドメイン名ま たは IP アドレスが含まれます。ブロックする必要はないと考えられるアドレスがブロックア ドレスとして動的データベースに含まれている場合は、これらのアドレスを手動で静的な許可 リストに加えることができます。静的な許可リストのエントリは、静的なブロックリストおよ びシスコの動的データベース内のエントリに優先します。許可リストのアドレスに関するsyslog メッセージは依然として生成されます。ただし、ターゲットになるのはブロック syslog メッ セージだけであるため、これは単なる情報提供に過ぎません。

静的データベースを設定するには、次の手順を実行します。

• [行の追加(Add Row)] ボタンをクリックし、 [デバイス許可リスト(Device Permitlist)] または [デバイスブロックリスト(Device Blocklist)] ダイアログボックス (20 ページ) を使用して静的データベースのエントリを定義します。

• エントリを選択し、[行の編集(Edit Row)] ボタンをクリックして、既存のエントリを編 集します。

```
\langle \mathcal{T} \rangle
```

```
エントリを選択してF2キーを押すか、または[デバイス許可リスト (Device Permitlist) ]か[デ
             バイスブロックリスト(Device Blocklist)] でエントリをダブルクリックして、その場でエン
             トリを編集します。
ワンポイント アドバイ
          ス
```
• エントリを選択し、[行の削除(Delete Row)] ボタンをクリックして削除します。

ナビゲーション パス

[Botnet Traffic Filter Rules] ページ (12 ページ)から、[許可リスト/ブロックリスト (Permitlist/Blocklist)] タブをクリックします。

#### 関連項目

- スタティック データベースへのエントリの追加 (6 ページ)
- Botnet Traffic Filter について (1 ページ)
- ボットネット トラフィック フィルタの設定のタスク フロー (3 ページ)
- [デバイス許可リスト(Device Permitlist)] または [デバイスブロックリスト(Device Blocklist)] ダイアログボックス (20 ページ)
- [Botnet Traffic Filter Rules] ページ (12 ページ)
- [動的ブラックリスト設定(Dynamic Blacklist Configuration)] タブ (13 ページ)
- [Traffic Classification] タブ (14 ページ)

### **[**デバイス許可リスト(**Device Permitlist**)**]** または **[**デバイスブロックリスト(**Device Blocklist**)**]** ダイアログボックス

[デバイス許可リスト (Device Permitlist) ]または[デバイスブロックリスト (Device Blocklist)] ダイアログボックスを使用して、許可リスト(安全)またはブロックリスト(悪意)に追加す るドメイン名または IP アドレスを手動で定義します。静的ブロックリストを使用してシスコ の動的データベースを補強できます。また、対象とするすべてのマルウェアサイトを特定でき る場合は静的ブロックリストだけを使用できます。許可リストと動的ブロックリストの両方に 表示される名前またはアドレスは、syslog メッセージとレポートでは許可リストアドレスとし てのみ識別されます。

ドメイン名は完全な形式 (www.cisco.com など、ホスト名を含む)にしたり、部分的な形式 (cisco.com など)にしたりできます。部分的な名前の場合、そのドメイン上のすべての Web サイトホストが、許可リストまたはブロックリストに追加されます。また、ホストの IP アド レスを入力することもできます。カンマまたは改行を使用して、複数のエントリを区切りま す。

#### ナビゲーション パス

[許可リスト/ブロックリスト (Permitlist/Blocklist) ] タブ (19ページ) で、[デバイス許可リス ト(Device Permitlist)] または [デバイスブロックリスト(Device Blocklist)] テーブルの下に ある [行の追加(Add Rows)] ボタンをクリックするか、またはエントリを選択して [行の編集 (Edit Row)] ボタンをクリックします。

- スタティック データベースへのエントリの追加 (6 ページ)
- Botnet Traffic Filter について (1 ページ)
- ボットネット トラフィック フィルタの設定のタスク フロー (3 ページ)
- [Botnet Traffic Filter Rules] ページ (12 ページ)
- [動的ブラックリスト設定 (Dynamic Blacklist Configuration) | タブ (13 ページ)
- [Traffic Classification] タブ (14 ページ)
- BTF イネーブル化ルール エディタ (16 ページ)
- BTF 廃棄ルール エディタ (17 ページ)
- [許可リスト/ブロックリスト (Permitlist/Blocklist) | タブ (19 ページ)
- [Configure DNS] [ダイアログボックス](csm-user-guide-427_chapter17.pdf#nameddest=unique_768)

翻訳について

このドキュメントは、米国シスコ発行ドキュメントの参考和訳です。リンク情報につきましては 、日本語版掲載時点で、英語版にアップデートがあり、リンク先のページが移動/変更されている 場合がありますことをご了承ください。あくまでも参考和訳となりますので、正式な内容につい ては米国サイトのドキュメントを参照ください。